## Get Started in 3 Easy Steps!

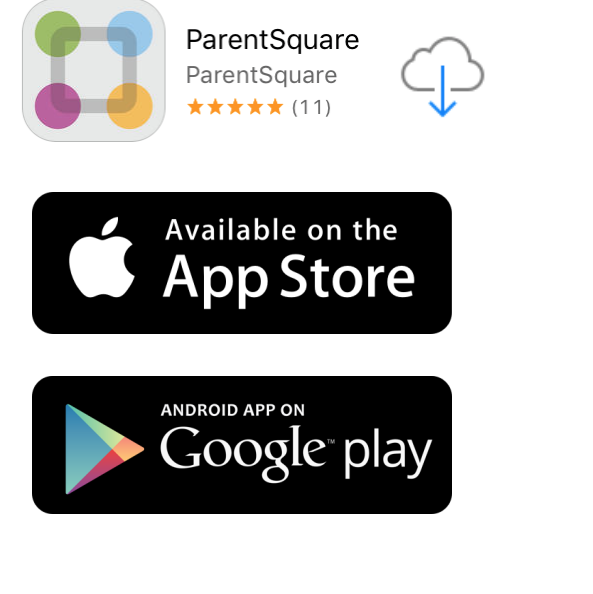

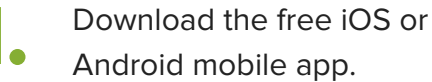

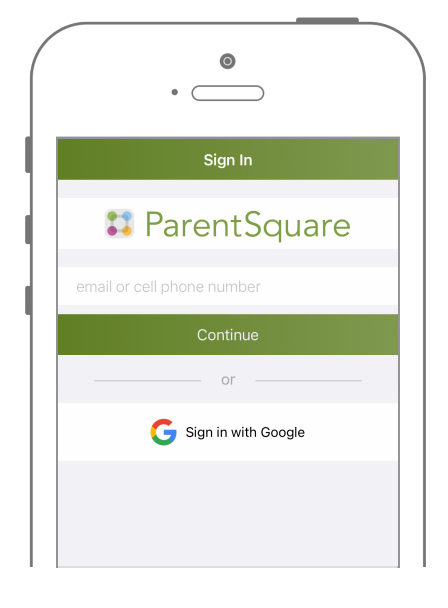

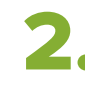

Log in with your email or phone registered with the school.

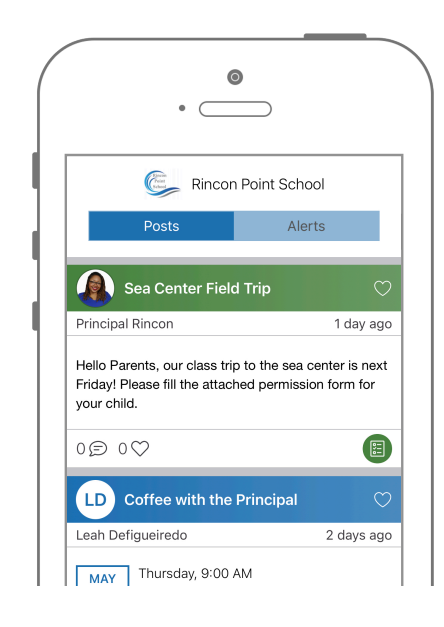

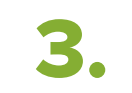

Start receiving posts<br>3. relevant to your student.

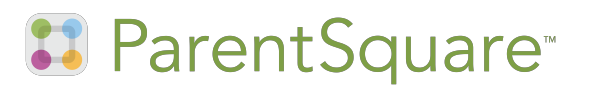

## How to Make Sure You Stay Connected

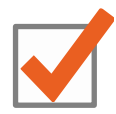

Activate your account & login.

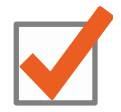

Make sure the school has your correct email AND mobile phone number.

Set your notification preferences in ParentSquare.

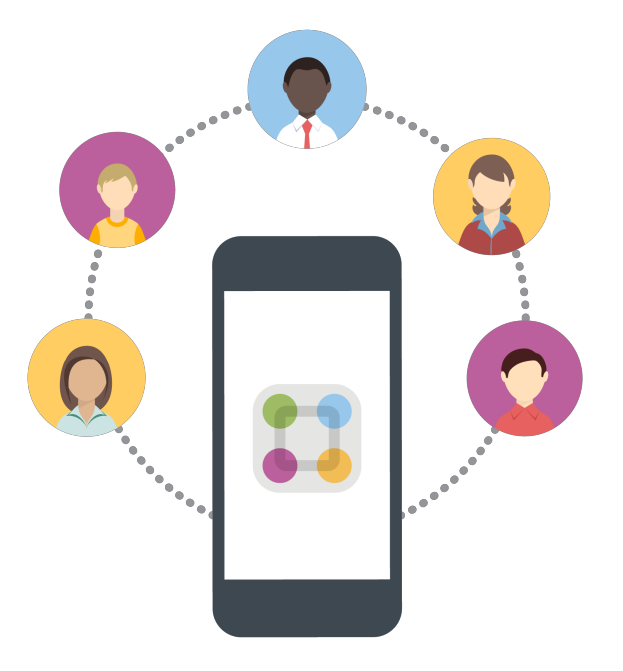

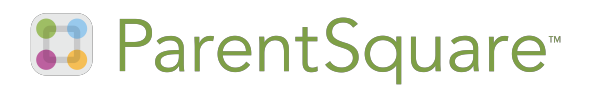

## Choose Your Notification Preferences

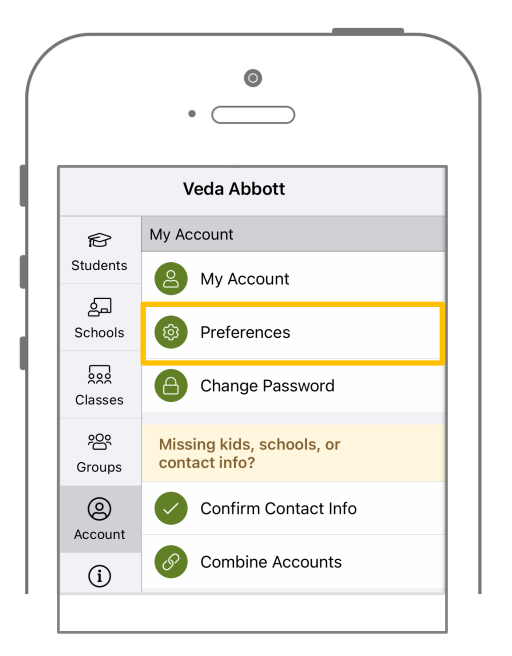

Tap the  $=$  icon in the top left. Tap 'Account' and then 'Preferences.' Tap the  $\equiv$  icon in the top left.<br>Tap 'Account' and then Tap 'Notification Settings.' Select how you'd like the notified.<br>"Preferences '

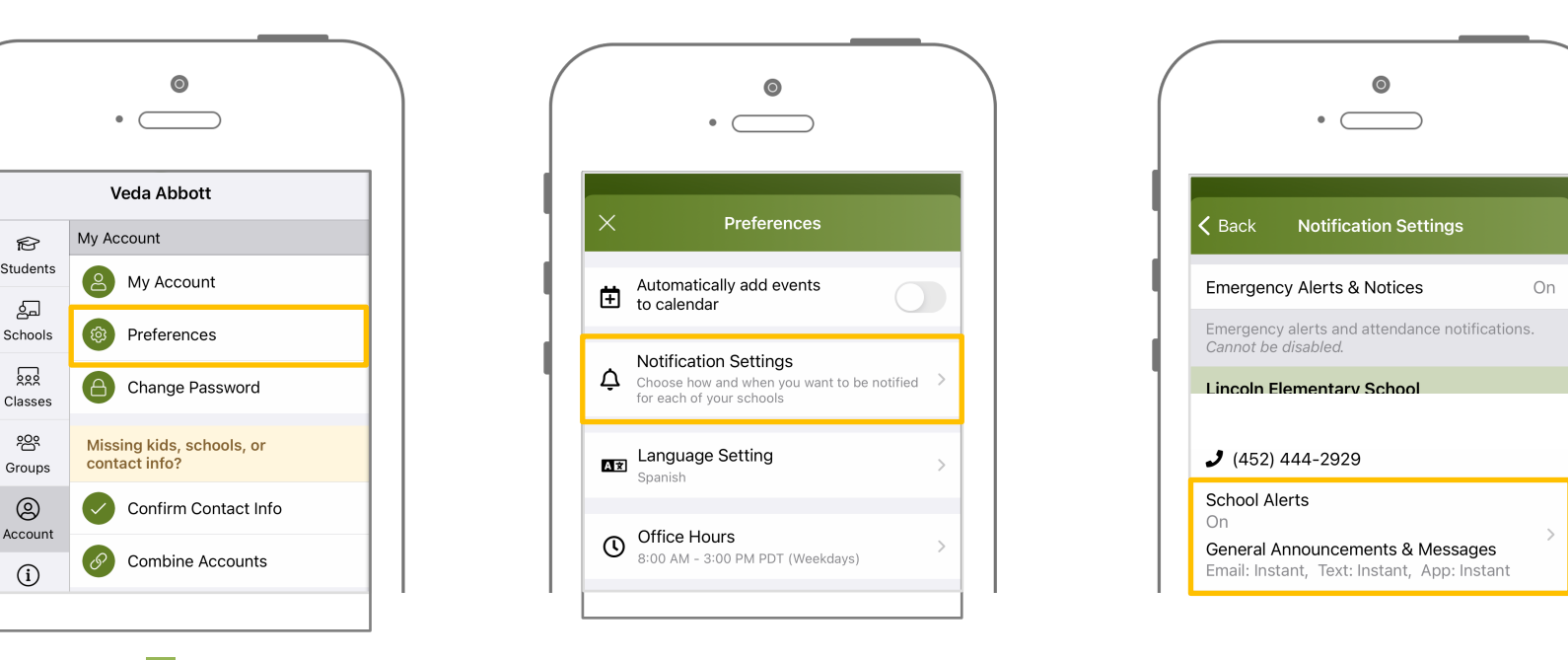

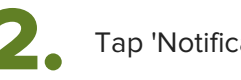

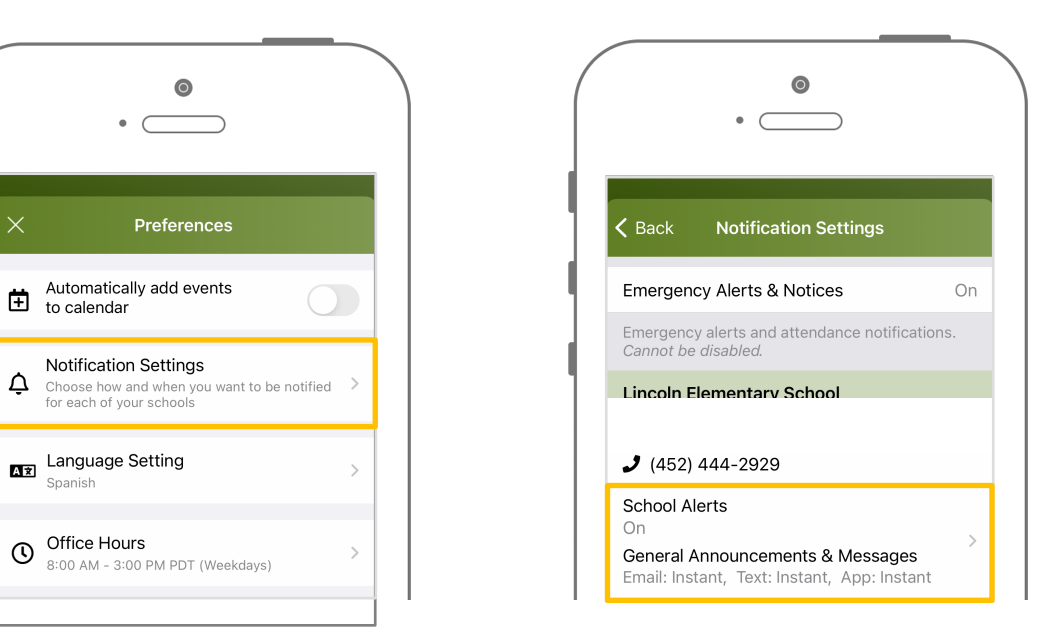

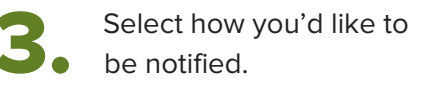

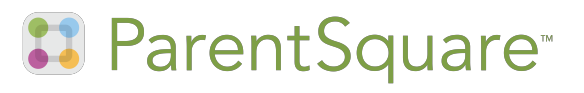